## Sending Emails to Students from the Classlist - D2L Tutorial

This tutorial is designed for faculty who have previous experience using the Classlist and Email tools in D2L. For further information, please contact elearning@camosun.ca for assistance.

## Scenario

This tutorial will cover the steps involved in sending emails (through the D2L email) to a student or a group of students using the **Classlist** tool.

## Steps

1. Go to your course homepage, and in the My Tools drop-down, select Classlist.

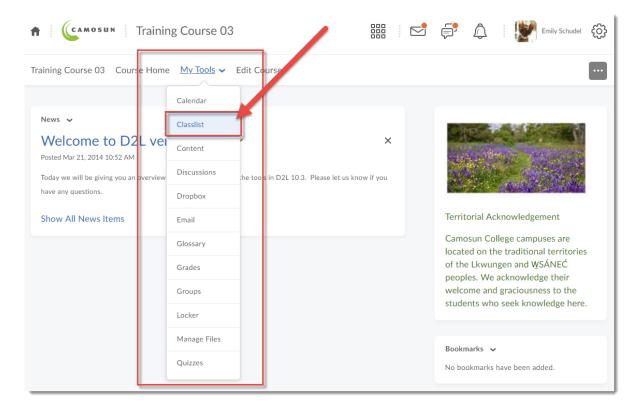

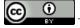

This content is licensed under a Creative Commons Attribution 4.0 International Licence Icons by the Noun Project.

2. To email the entire class, click Email Classlist at the top of the page. This will open the Email tool

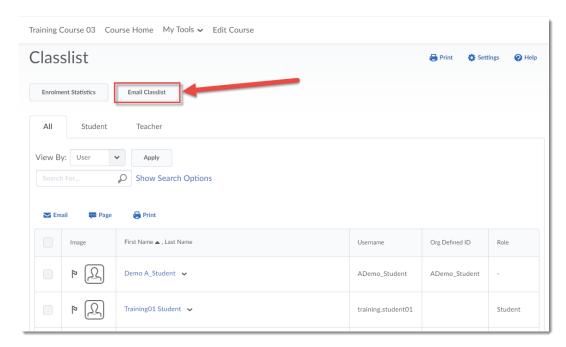

3. To send an email to an individual student, click on a student's drop-down menu (the down arrow) and select **Send Email**.

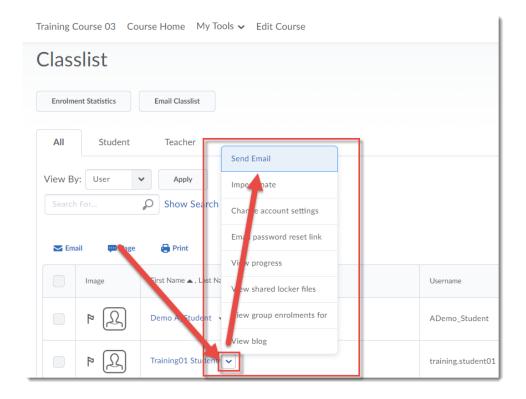

This content is licensed under a Creative Commons Attribution 4.0 International Licence. Icons by the Noun Project.

4. Finally, you can also select more than one student to email using the checkboxes next to student names, and then clicking **Email**.

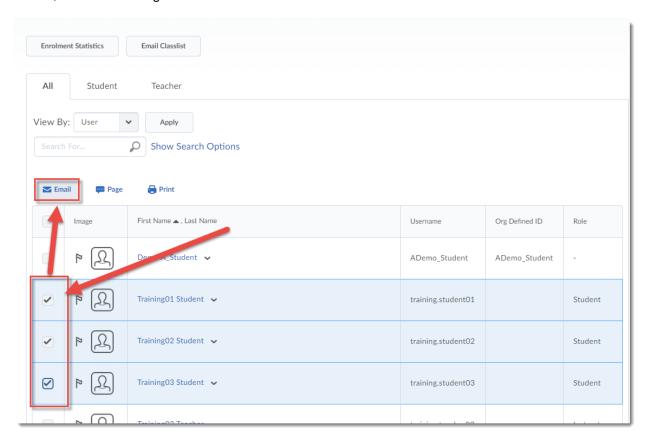

Once the Email tool is open, give your message a Subject, type in your message, and click Send.

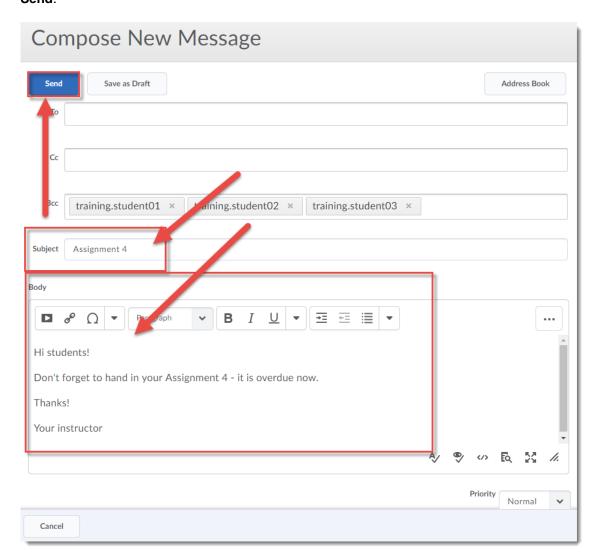

## Things to Remember

Unless a student has set their email to forward to an external email (see the tutorial *Setting your D2L Email to Forward to an External Email* for more information), they will receive your email in the D2L email tool. This means that your students will FIRST need to have access to D2L before they can receive the email, and second, that they will need to be checking D2L for email in order to see your emails to them.

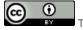

This content is licensed under a Creative Commons Attribution 4.0 International Licence. Icons by the Noun Project.